## **Attractions**

**Used exclusively with the GDS**. Select as many as possible because these are use to help consumers and agents find properties to book. To to see a list of your Attractions or to add or edit an Attraction go to **SETUP | FEATURES AND IMAGES | ATTRACTIONS**

- If you haven't added any Attractions yet, the Default screen will display with a blank list.
- $\bullet$ Click **Add** in the bottom right corner to add an Attractions.
- $\bullet$ When you click **Add** a list will appear of Attractions. Enter the details and optional notes and click **Add**..See **Figure 1**
- $\bullet$ As you add an Attraction, you will see it appear in the list on the page.. See **Figure 2**
- To Edit an Attraction, edit the details and click **Change**. See **Figure 2**
- To Delete an Attraction, click **Delete**. See **Figure 2**

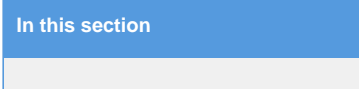

**Figure 1. Add An Attraction:** When you click Add a list of Attractions will appear. Enter the details and optional notes and click **Add**..

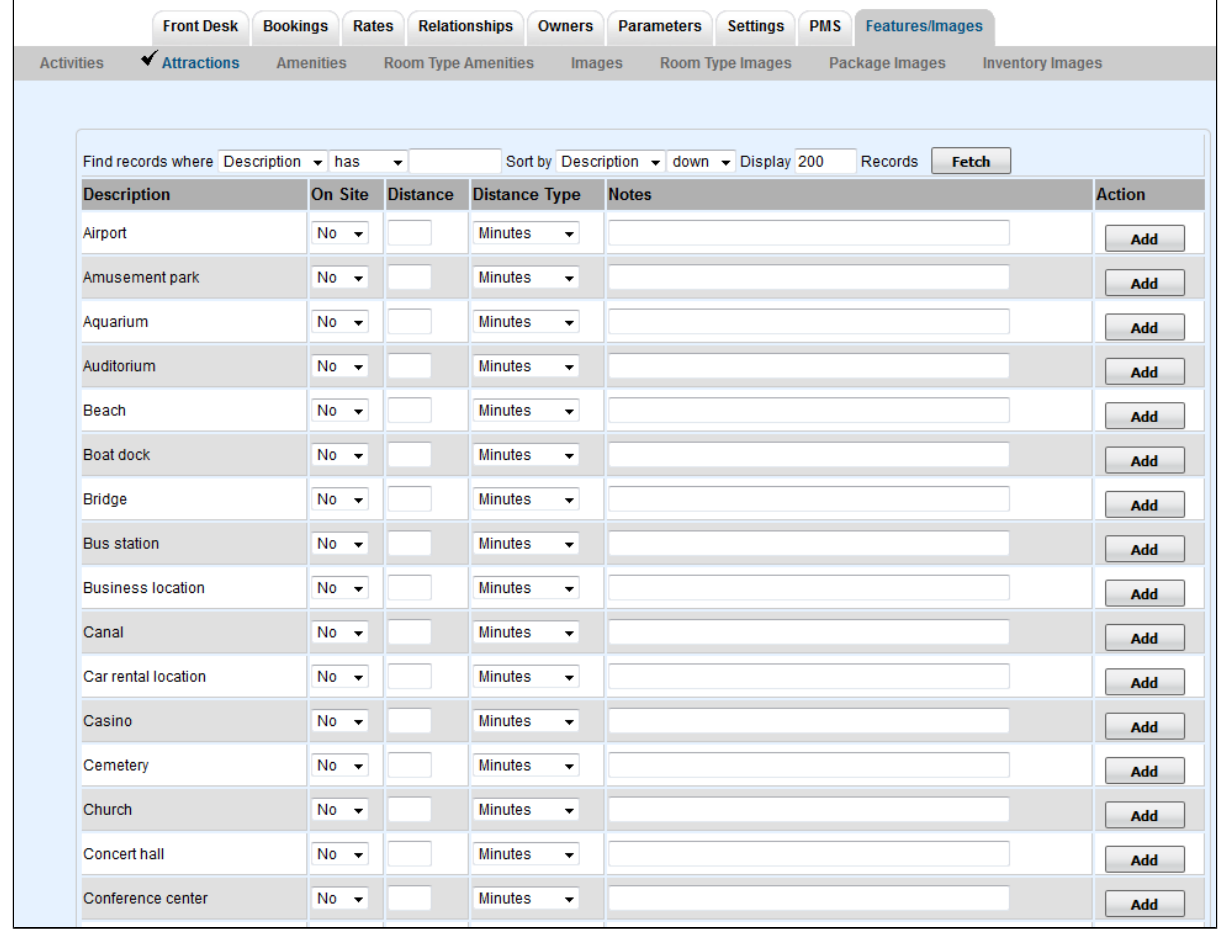

**Figure 2. List of Attractions added**. Once the Attraction is added, the available actions are **Change** or **Delete**. To edit the details and notes of an Attraction, make the edit and click **Change**.

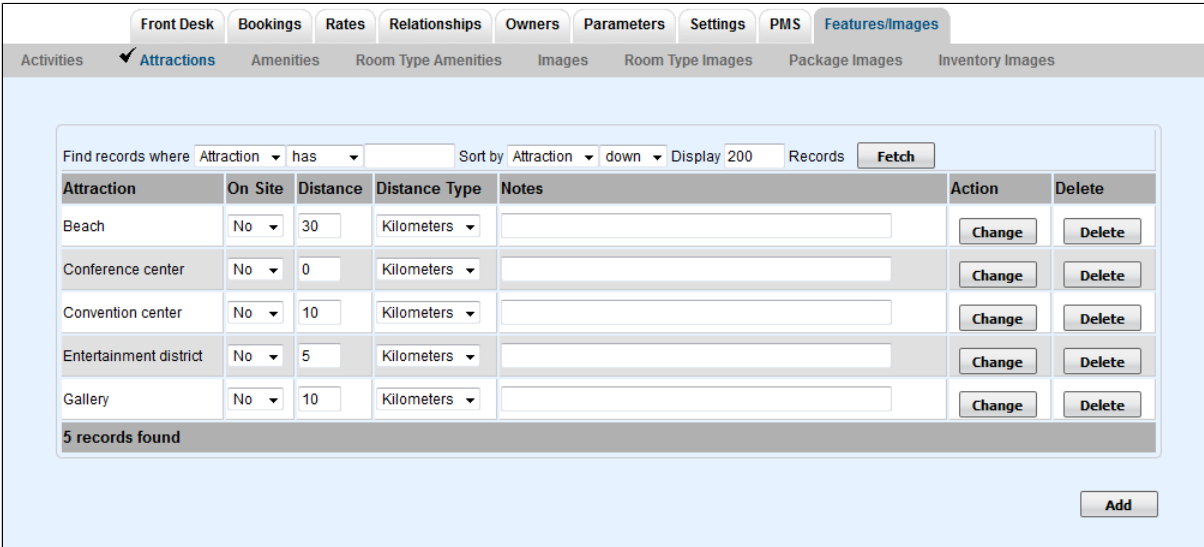